# **Overview**

Network Licenses allow remote authorization for concurrent use via the TreeAge Pro Network License Server (TPNLS). The following schematic shows how the TPNLS can authorize local installations of TreeAge Pro (TP) and thin client installations of TP.

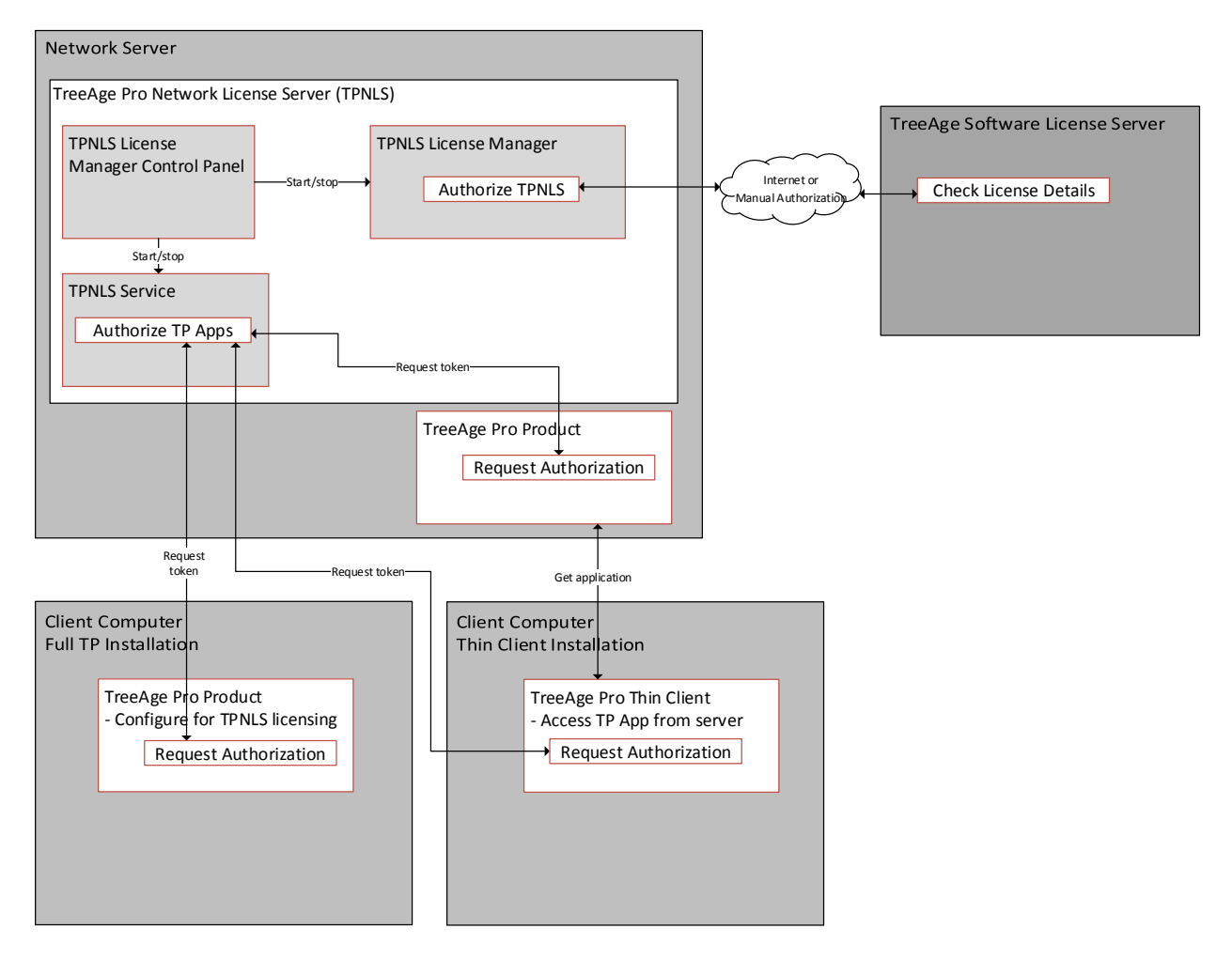

Note that TPNLS is authorized independently through a License Server. Once TPNLS is authorized, it serves license tokens to TP within your local area network (LAN).

### **Install and Authorize TPNLS on a Windows Server**

- 1. Download the current version of TPNLS fro[m www.treeage.com/network.](http://www.treeage.com/network) The file will be tls-TreeAgeProSetup.exe.
- 2. Install TPNLS on the Windows Server. We recommend that you use all default settings.
- 3. Open port 11099 on server to allow client machines to connect to TPNLS.
	- a. This may require adding an exception to the Windows Firewall for port 11099, protocol TCP.
- 4. Startup the TPNLS Console on the server. This console provides access to the following functions.
	- a. TPNLS License Manager for authorizing TPNLS.
	- b. Start/stop the TPNLS Server service for serving tokens to TP on the server or from remote machines.
	- c. Access TPNLS logs for authorization and license token activity monitoring.
- 5. Open the TPNLS License Manager and authorize TPNLS.
	- a. Click **License Manager** in the TPNLS Console.
	- b. Click **Internet Authorization** and use your network license serial number.
	- c. If Internet Authorization fails (usually due to a firewall), click **Manual Authorization** instead.
		- i. Click **Submit Codes** to send a license authorization request via a web page.
		- ii. Click Authorize in the web page to generate a Site Key from the form. New licenses will need to be registered with the appropriate IT person's contact info.
		- iii. Copy the resulting Site Key from the web page into the clipboard.
		- iv. Click **Paste Site Key** which will paste the Site Key from the clipboard into the appropriate field.
		- v. Click **Unlock TreeAge Pro** to finish the authorization process.
	- d. Open the License Manager again after authorization to verify the license details.
	- e. Close the License Manager.
	- f. Contact [support@treeage.com](mailto:support@treeage.com) and do not proceed if TPNLS authorization fails.
- 6. Click **Start the TPNLS Service**. This button will start the service which will serve license tokens to TreeAge Pro installations within your network. Note that you can also stop and start via the Windows Services Console.

#### **Install TP on the Server**

- 1. Download the full version of TreeAge Pro (TP) from [www.treeage.com/install.](http://www.treeage.com/install) Enter your serial number into the form, and you will be presented with a list of installers. We recommend using the 32-bit installer on the server in case a 32-bit client tries to use that installation. The file will be full-TreeAgeProSetup.exe.
- 2. Run the installer.
	- a. Choose Custom Installation.
	- b. During the installation, you will be prompted to connect to a network license server.
	- c. Choose this option and enter either the name or IP address of the server.
- 3. When TP starts, open the License Manager from the Help menu.
	- a. You should see the software as authorized via TPNLS. If not, contact [support@treeage.com.](mailto:support@treeage.com)
	- b. Test the software directly on the server.
		- i. Open the Projects View.
		- ii. Double-click on any model in the Example Models project to open a sample model.
		- iii. Choose Analyze > Roll Back from the menu. You should see calculated values presented within boxes.
- 4. If you plan to for thin-client installation of TP, create a read-only share for the installation path.
	- a. Refer to the "Client Computer Installation Options" to determine whether you plan to use the thin client option. If not, you will not need the shared path.
	- b. Share the installation folder containing the file treeagepro.exe. Could be C:\Program Files (x86)\TreeAgePro.
	- c. Ensure that the appropriate network users have read-only access to the share.

Instructions for applying a renewal in TPNLS are provided later in this document.

#### **Markov to Excel Conversion**

1. For TPNLS to support the Markov to Excel Conversion function, you must install TPNLS using an installer from 2018 or later.

### **Client Computer Installation Options**

There are two options for client computers running TP.

- *Full TP installation with reference to TPNLS*.
	- o Individual TP installations
	- o Faster TP startup
- *Thin client to reference the full TP installation from the server*.
	- o One TP installation
	- o Easier to upgrade later

Most TPNLS customers do the full TP installation, but either is fine.

There is no limit to the number of client computers for installation. The network user limit is applied at run time.

# **Full TP Installation on Client Machine**

1. Perform the same steps on each client computer as are described for the server in the section above titled "Install TP on the Server".

# **Thin Client Installation**

- 1. Map a network drive to the server share where the full software is installed.
- 2. Download the thin client installer for TreeAge Pro fro[m www.treeage.com/network.](http://www.treeage.com/network) The file will be tls.client-TreeAgeProSetup.exe.
- 3. Install the thin client on the client machine. During the installation, enter the mapped drive when prompted for the location of the server install.
- 4. Start TP on the client computer.
- 5. Open the License Manager to verify access to TPNLS.

# **Apply Renewal to TPNLS**

If you need to update the license information within TPNLS based on a new license or license renewal, you do not need to reinstall TPNLS to update the license information.

- 1. Startup the TPNLS Console on the server. This console provides access to the following functions.
- 2. Stop the TPNLS Server service.
- 3. D
- 4. Open the TPNLS License Manager and authorize TPNLS.
	- a. Click **License Manager** in the TPNLS Console.
	- b. Click **Internet Authorization** and use your network license serial number.
	- c. If Internet Authorization fails (usually due to a firewall), click **Manual Authorization** instead.
		- i. Click **Submit Codes** to send a license authorization request via a web page.
		- ii. Click Authorize in the web page to generate a Site Key from the form. New licenses will need to be registered with the appropriate IT person's contact info.
		- iii. Copy the resulting Site Key from the web page into the clipboard.
		- iv. Click **Paste Site Key** which will paste the Site Key from the clipboard into the appropriate field.
		- v. Click **Unlock TreeAge Pro** to finish the authorization process.
	- d. Open the License Manager again after authorization to verify the license details.
	- e. Close the License Manager.
	- f. Contact [support@treeage.com](mailto:support@treeage.com) and do not proceed if TPNLS authorization fails.
- 5. Click **Start the TPNLS Service**. This button will start the service which will serve license tokens to TreeAge Pro installations within your network. Note that you can also stop and start via the Windows Services Console.

# **Troubleshooting Network Problems**

- 1. If TP is able to connect to TPNLS on the server, but not from another machine, this indicates a problem with messaging within the network. Here are some troubleshooting options.
	- a. Make sure that port 11099 is open on the server.
	- b. Try temporarily turning off the firewall on the TP machine to see if the licensing messages get through.
	- c. Rarely, TPNLS is listening on the wrong IP address if the server has multiple network connections. In this case…
		- i. Navigate to the configuration file tls.ini on the server.
		- ii. Add the following line to the bottom of the file (substituting in the IP address to which client machines are pointing for 100.100.100.100 below). -Djava.rmi.server.hostname=100.100.100.100
		- iii. Save the file and restart the TPNLS service.